<span id="page-0-1"></span>**Example 7 —** Nonrecursive structural model

[Description](#page-0-0) [Remarks and examples](#page-1-0) [References](#page-7-0) [Also see](#page-7-1)

# <span id="page-0-0"></span>**Description**

To demonstrate a nonrecursive structural model with all variables observed, we use data from [Duncan, Haller, and Portes](#page-7-2) ([1968](#page-7-2)):

```
. use https://www.stata-press.com/data/r18/sem_sm1
(Structural model with all observed values)
```
. ssd describe

```
Summary statistics data from
https://www.stata-press.com/data/r18/sem_sm1.dta
   ervations: 329 Structural model with all obse..<br>Variables: 10 25 May 2022 10:13
                                          25 May 2022 10:13
                                          (_dta has notes)
```
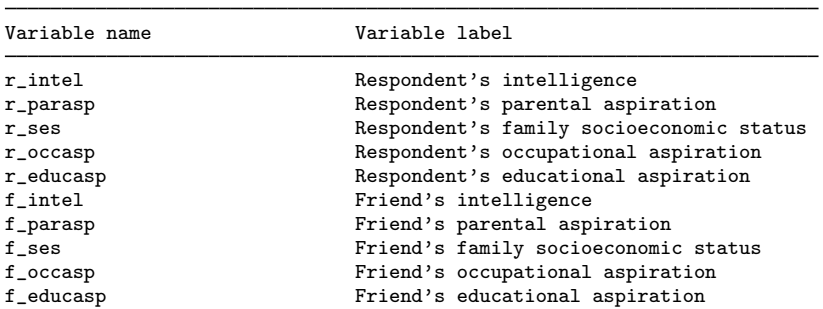

- . notes
- \_dta:

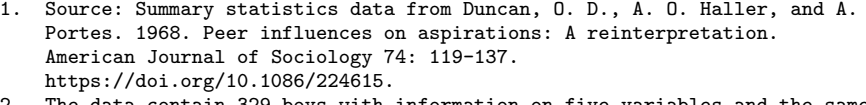

2. The data contain 329 boys with information on five variables and the same information for each boy's best friend.

If you typed ssd status, you would learn that this dataset contains the correlation matrix only. Variances (standard deviations) and means are undefined. Thus we need to use this dataset cautiously. It is always better if you enter the variances and means if you have them.

That these data are the correlations only will not matter for how we will use them.

# <span id="page-1-0"></span>**Remarks and examples [stata.com](http://stata.com)**

See [Structural models 8: Dependencies between response variables](https://www.stata.com/manuals/semintro5.pdf#semIntro5RemarksandexamplesStructuralmodels8Dependenciesbetweenresponsevariables) in [SEM] [Intro 5](https://www.stata.com/manuals/semintro5.pdf#semIntro5) for background.

Remarks are presented under the following headings:

[Fitting the model](#page-1-1) [Fitting the model with the Builder](#page-3-0) [Checking stability with estat stable](#page-5-0) [Reporting total, direct, and indirect effects with estat teffects](#page-6-0)

## <span id="page-1-1"></span>**Fitting the model**

In the referenced paper above, the authors fit the following model:

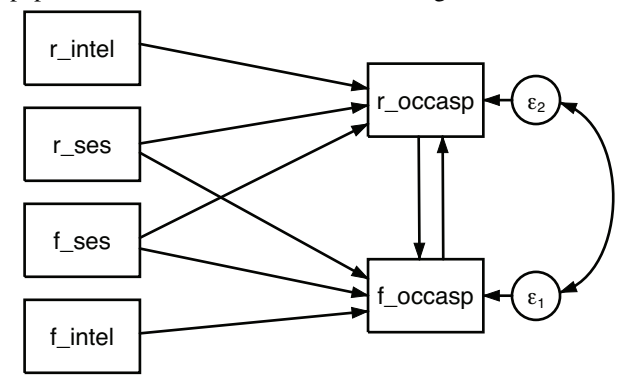

```
. sem (r_occasp <- f_occasp r_intel r_ses f_ses)
> (f_occasp <- r_occasp f_intel f_ses r_ses),
> cov(e.r_occasp*e.f_occasp) standardized
Endogenous variables
 Observed: r_occasp f_occasp
Exogenous variables
 Observed: r_intel r_ses f_ses f_intel
Fitting target model:
Iteration 0: Log likelihood = -2617.0489
Iteration 1: Log likelihood = -2617.0489
Structural equation model Number of obs = 329
Estimation method: ml
Log likelihood = -2617.0489
```
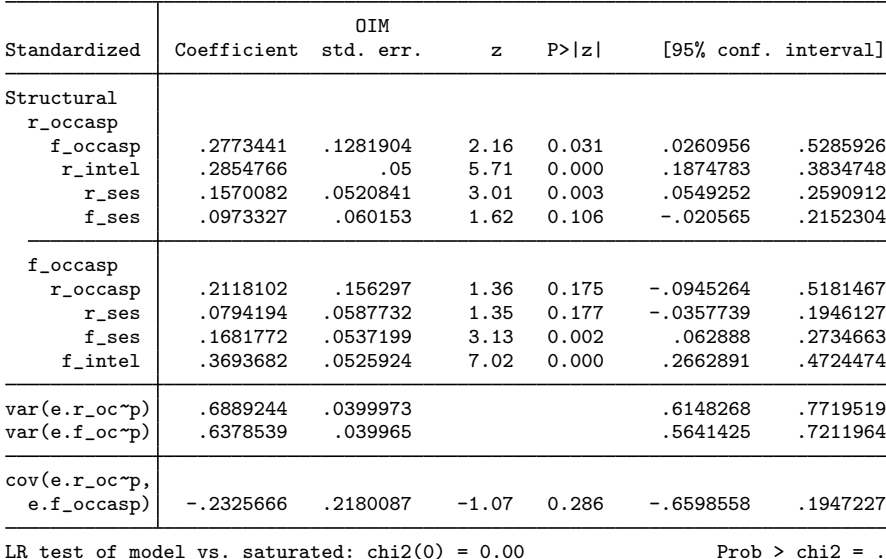

Notes:

- 1. We specified the standardized option, but in this case that did not matter much because these data are based on the correlation coefficients only, so standardized values are equal to unstandardized values. The exception is the correlation between the latent endogenous variables, as reflected in the correlation of their errors, and we wanted to show that results match those in the original paper.
- 2. Nearly all results match those in the original paper. The authors normalized the errors to have a variance of 1; sem normalizes the paths from the errors to have coefficient 1. While you can apply most normalizing constraints any way you wish, sem restricts errors to have path coefficients of 1 and this cannot be modified. You could, however, prove to yourself that sem would produce the same variances as the authors produced by typing

```
. sem, coeflegend
```
- . display sqrt( b[/var(e.r occasp)])
- . display sqrt( b[/var(e.f occasp)])

because the coefficients would be the standard deviations of the errors estimated without the variance-1 constraint. Thus all results match. We replayed results by using the coeflegend option so that we would know what to type to refer to the two error variances, namely,  $_b[/\text{var}(e.r\_occup)]$  and  $_b[\text{var}(e.f\_occup)]$ .

### <span id="page-3-0"></span>**Fitting the model with the Builder**

Use the diagram above for reference.

1. Open the dataset.

In the Command window, type

- . use https://www.stata-press.com/data/r18/sem\_sm1
- 2. Open a new Builder diagram.

Select menu item Statistics  $>$  SEM (structural equation modeling)  $>$  Model building and estimation.

3. Create the four independent variables.

Select the Add observed variables set tool,  $\theta$ , and then click in the diagram about one-third of the way in from the left and one-fourth of the way up from the bottom.

In the resulting dialog box,

- a. select the Select variables radio button (it may already be selected);
- b. use the Variables control to select the four variables in this order:  $r_{\text{inter}}$ ,  $r_{\text{inter}}$ ,  $r_{\text{inter}}$ ,  $r_{\text{inter}}$ ,  $r_{\text{inter}}$ ,  $r_{\text{inter}}$ ,  $r_{\text{inter}}$ ,  $r_{\text{inter}}$ ,  $r_{\text{inter}}$ ,  $r_{\text{inter}}$ ,  $r_{\text{inter}}$ ,  $r_{\text{inter}}$ ,  $r_{\text{inter}}$ ,  $r_{\text$ and f intel;
- c. select Vertical in the Orientation control;
- d. click on OK.

If you wish, move the set of variables by clicking on any variable and dragging it.

4. Create the two dependent variables.

Select the Add observed variables set tool,  $\degree$ , and then click in the diagram about two-thirds of the way in from the left, vertically aligned with the top of the  $f$ -intel rectangle.

In the resulting dialog box,

- a. select the Select variables radio button (it may already be selected);
- b. use the Variables control to select the two variable names  $r_{\text{1}}$  occasp and  $f_{\text{1}}$  occasp;
- c. select Vertical in the Orientation control;
- d. select the Distances tab;
- e. select .5 (inch) from the Distance between variables control;
- f. click on OK.

If you wish, move the set of variables by clicking on any variable and dragging it.

- 5. Create paths from the independent variables to the dependent variables.
	- a. Select the Add path tool,  $\overline{\phantom{a}}$ .
	- b. Click in the right side of the  $r$ -intel rectangle (it will highlight when you hover over it), and drag a path to the left side of the  $r_{\text{o}}$  occasp rectangle (it will highlight when you can release to connect the path).

c. Continuing with the  $\overline{\phantom{a}}$  tool, create the following paths by first clicking in the right side of the rectangle for the independent variable and dragging it to the left side of the rectangle for the dependent variable.

```
r_ses -> r_occasp
r_ses -> f_occasp
f_ses \rightarrow r_occasp
f_ses -> f_occasp
f_intel -> f_occasp
```
- 6. Create paths for the feedback loop between endogenous variables.
	- a. Continue with the Add path tool,  $\overline{\phantom{a}}$ .
	- b. Click in the bottom of the  $r_{\text{o}}$  occasp rectangle, slightly to the left of the center, and drag a path to the f<sub>coccasp</sub> rectangle.
	- c. Click in the top of the  $f_{\text{o}}$  ccasp rectangle, slightly to the right of the center, and drag a path to the  $r\_occup$  rectangle.
- 7. Correlate the error terms.
	- a. Select the Add covariance tool,  $\hat{ }$ .
	- b. Click in the error term for  $r_{\text{1}}$  cocasp (the circle labeled  $\epsilon_1$ ), and drag a covariance to the error term for f\_occasp (the circle labeled  $\epsilon_2$ ).
- 8. Clean up.

If you do not like where a path has been connected to its variable, use the Select tool,  $\uparrow$ , to click on the path, and then simply click on where it connects to a rectangle and drag the endpoint. Similarly, you can change where the covariance connects to the error terms by clicking on the covariance and dragging the endpoint. You can also change the bow of the covariance by clicking on the covariance and dragging the control point that extends from one end of the selected covariance.

9. Estimate.

Click on the Estimate button,  $\mathbb{E}$ , in the Standard Toolbar, and then click on **OK** in the resulting SEM estimation options dialog box.

10. Show standardized estimates.

From the SEM Builder menu, select View > Standardized estimates.

Tips: When you draw paths that should be exactly horizontal or vertical, such as the two between  $r_{\text{1}}$  occasp, holding the *Shift* key as you drag the path will guarantee that the line is perfectly vertical. Also, when drawing paths from the independent variables to the dependent variables, you may find it more convenient to change the automation settings as described in the [tips](https://www.stata.com/manuals/semexample9.pdf#semExample9Remarksandexamplesex9_tips) of [SEM] [Example 9](https://www.stata.com/manuals/semexample9.pdf#semExample9). However, this does not work for the feedback loop between the dependent variables.

You can open a completed diagram in the Builder by typing

. webgetsem sem\_sm1

## <span id="page-5-0"></span>**Checking stability with estat stable**

```
. estat stable
Stability analysis of simultaneous equation systems
   Eigenvalue stability condition
```
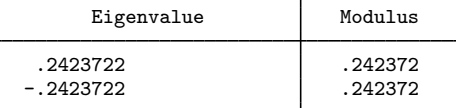

stability index = .2423722 All the eigenvalues lie inside the unit circle. SEM satisfies stability condition.

Notes:

- 1. estat stable is for use on nonrecursive models. Recursive models are, by design, stable.
- 2. Stability concerns whether the parameters of the model are such that the model would blow up if it were operated over and over again. If the results are found not to be stable, then that casts questions about the validity of the model.
- 3. The stability is the maximum of the moduli, and the moduli are the absolute values of the eigenvalues. Usually, the two eigenvalues are not identical, but it is a property of this model that they are.
- 4. If the stability index is less than 1, then the reported estimates yield a stable model.

In the next section, we use estat teffects to estimate total effects. That is appropriate only if the model is stable, as we find that it is.

# <span id="page-6-0"></span>**Reporting total, direct, and indirect effects with estat teffects**

. estat teffects

Direct effects

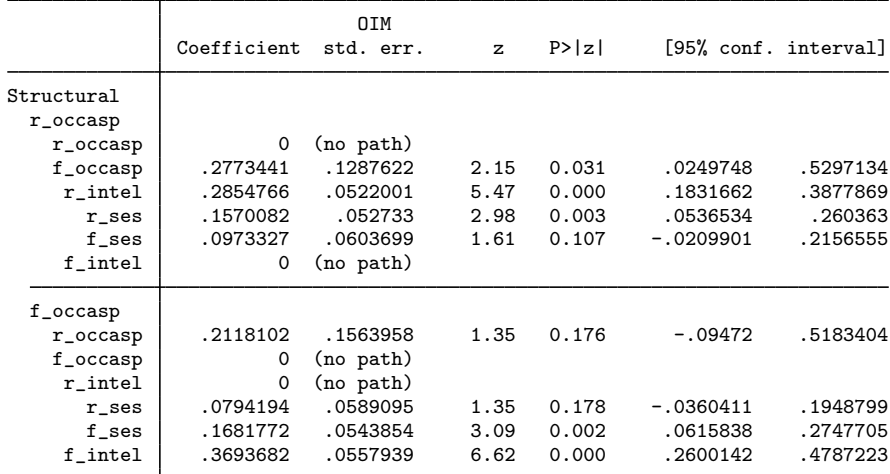

Indirect effects

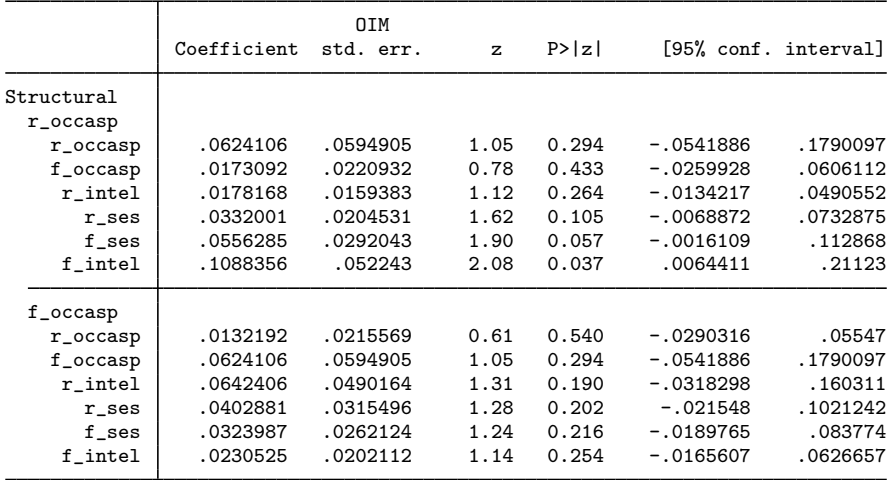

Total effects

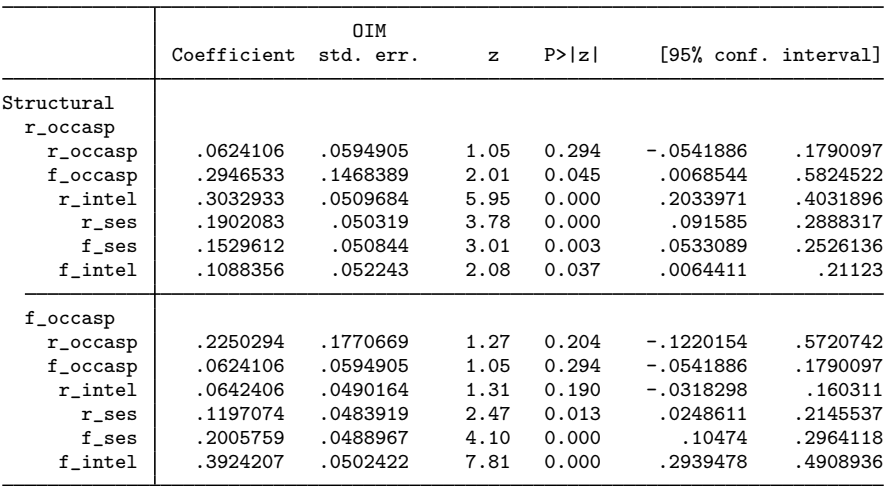

Note:

1. In the path diagram we drew for this model, you can see that the intelligence of the respondent, r\_intel, has both direct and indirect effects on the occupational aspiration of the respondent, r\_occasp. The tables above reveal that

 $0.3033 = 0.2855 + 0.0178$ 

<span id="page-7-0"></span>where 0.2855 is the direct effect and 0.0178 is the indirect effect.

## **References**

Acock, A. C. 2013. [Discovering Structural Equation Modeling Using Stata](http://www.stata-press.com/books/discovering-structural-equation-modeling-using-stata/). Rev. ed. College Station, TX: Stata Press.

<span id="page-7-2"></span><span id="page-7-1"></span>Duncan, O. D., A. O. Haller, and A. Portes. 1968. Peer influences on aspirations: A reinterpretation. American Journal of Sociology 74: 119–137. [https://doi.org/10.1086/224615.](https://doi.org/10.1086/224615)

## **Also see**

- [SEM[\] Example 8](https://www.stata.com/manuals/semexample8.pdf#semExample8) Testing that coefficients are equal, and constraining them
- [[SEM](https://www.stata.com/manuals/semsem.pdf#semsem)] sem Structural equation model estimation command
- [SEM] [estat stable](https://www.stata.com/manuals/semestatstable.pdf#semestatstable) Check stability of nonrecursive system
- [SEM] [estat teffects](https://www.stata.com/manuals/semestatteffects.pdf#semestatteffects) Decomposition of effects into total, direct, and indirect

Stata, Stata Press, and Mata are registered trademarks of StataCorp LLC. Stata and Stata Press are registered trademarks with the World Intellectual Property Organization of the United Nations. StataNow and NetCourseNow are trademarks of StataCorp LLC. Other brand and product names are registered trademarks or trademarks of their respective companies. Copyright  $\overline{c}$  1985–2023 StataCorp LLC, College Station, TX, USA. All rights reserved.

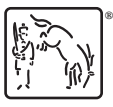

For suggested citations, see the FAQ on [citing Stata documentation](https://www.stata.com/support/faqs/resources/citing-software-documentation-faqs/).